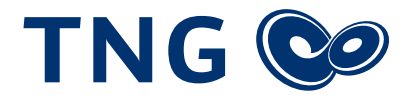

## Einrichtung der FRITZ!Box 7590 zur Inbetriebnahme Ihres Glasfaseranschlusses

Vielen Dank, dass Sie sich für einen Anschluss bei der TNG Stadtnetz GmbH entschieden haben! Um Ihren Glasfaseranschluss nutzen zu können, ist eine Konfiguration der Internetanbindung Ihres Routers notwendig. Bitte folgen Sie dazu den einzelnen Schritten dieser Anleitung. Das Dokument bezieht sich auf das Modell "FRITZ!Box 7590", kann jedoch auch auf andere Modelle mit identischer Firmware übertragen werden.

- 1. Um die FRITZ!Box 7590 einzurichten, öffnen Sie bitte zunächst die Benutzeroberfläche, indem Sie über Ihren Computer den Browser (z. B. Google Chrome, Firefox oder Safari) öffnen und die URL **https://fritz.box** oder **https://192.168.178.1** aufrufen. Achten Sie auf eine korrekte Eingabe.
- 2. Auf der linken Seite befindet sich die Navigationsleiste. Bitte wählen Sie in dieser unter *Internet* den Menüpunkt *Zugangsdaten*.
- 3. Im ersten Absatz werden Sie nach Ihrem **Internetanbieter** gefragt. Wählen Sie bitte *Weitere Internetanbieter* und anschließend Anderer *Internetanbieter* aus.
- 4. Bitte wählen Sie unter **Anschluss** den letzten Punkt *Anschluss an externes Modem oder Router*.
- 5. Im weiteren Verlauf werden Sie nach der **Betriebsart** gefragt. Da die FRITZ!Box 7590 die Einwahl in das Internet stets automatisch durchführen soll, wählen Sie bitte Internetverbindung selbst aufbauen.
- 6. Im Folgenden werden die **Zugangsdaten** benötigt, beantworten Sie bitte die entsprechende Frage mit *Ja* und geben Sie anschließend die Zugangsdaten ein, die Sie unserem Schreiben entnehmen können.
- 7. Unter dem Punkt **Verbindungseinstellungen** werden Daten zu Ihrer gebuchten Internetgeschwindigkeit benötigt. Geben Sie dort bitte die entsprechenden Werte ein – falls Sie sich beispielsweise für das Paket "flott 500" entschieden haben, geben Sie bitte unter **Downstream** 500.000 kbit/s ein (entspricht 500 Mbit/s) und unter **Upstream** 200.000 kbit/s (entspricht 200 Mbit/s) ein.
- 8. Wählen Sie bitte *Verbindungseinstellungen ändern*, um weitere Auswahlmöglichkeiten angezeigt zu bekommen.
- 9. Unter *Internetverbindung* wählen Sie bitte den Punkt *Dauerhaft halten*, damit die Verbindung auch bei Inaktivität nicht getrennt wird und Sie jederzeit für eingehende Anrufe erreichbar sind.
- 10. Setzen Sie bitte im Anschluss einen Haken bei *VLAN für den Internetzugang verwenden* und tragen Sie in das Feld *VLAN-ID* die Ziffer *7* ein, damit die Einwahl in das Internet gelingt.
- 11. Herzlichen Glückwunsch! Ihre FRITZ!Box 7590 ist nun eingerichtet. Um den Prozess abzuschließen klicken Sie bitte rechts unten auf *Übernehmen* und folgen Sie den Anweisungen auf Ihrem Bildschirm.

**Wir wünschen Ihnen viel Spaß beim Telefonieren und Surfen über Ihren Glasfaseranschluss von TNG!**

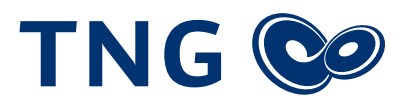

## Beispiel

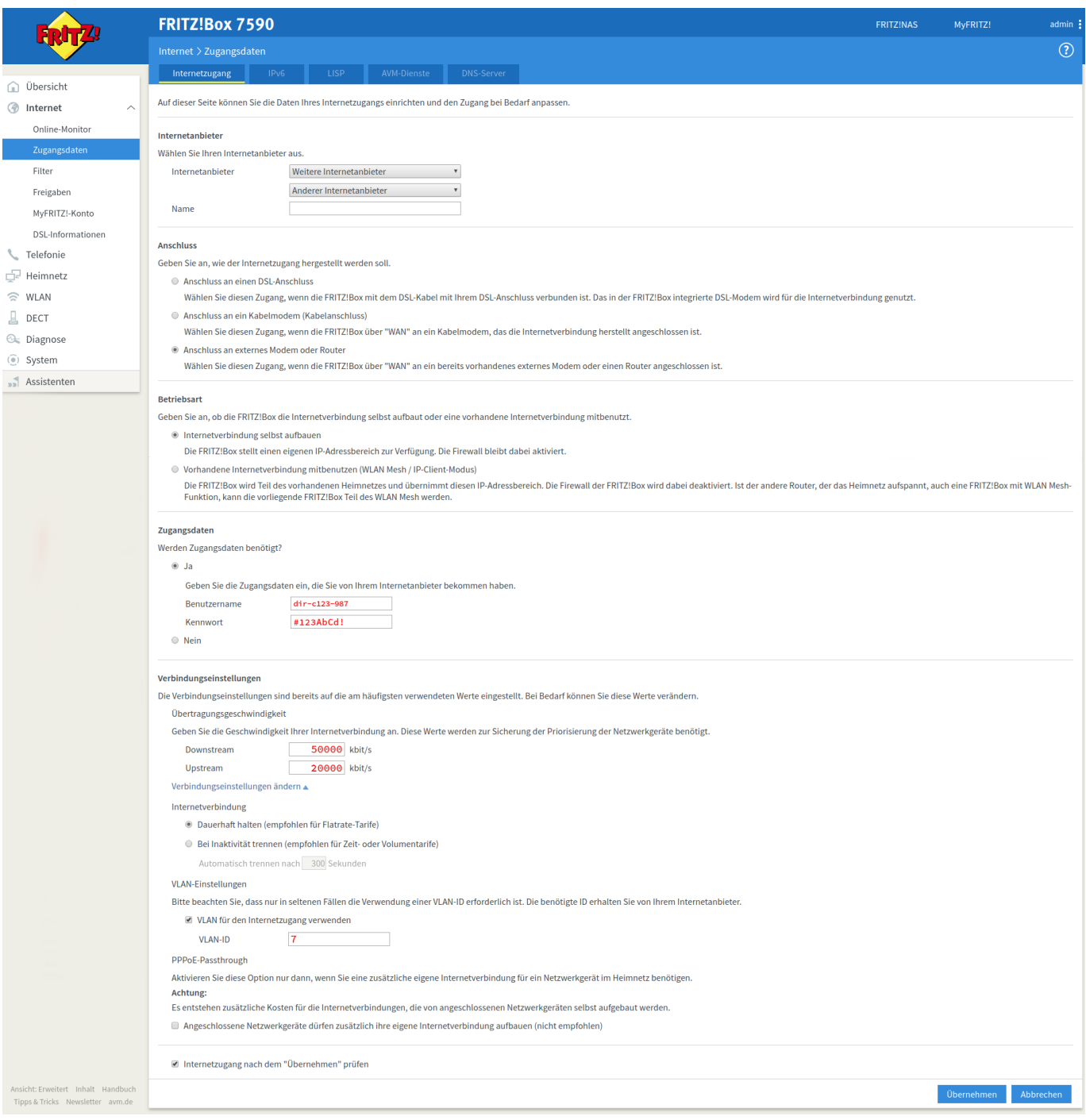